On the provided login page, type in your email, password and click on the "Login" button.

Please note: We recommend using any modern browser for the best experience

1 Once you are logged into the customer portal, click on "Place an Order."

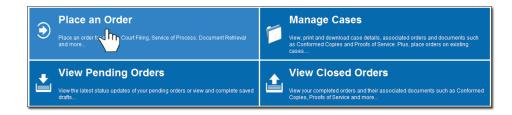

2 In the "What would you like us to do?" field, select "Document Retrieval."

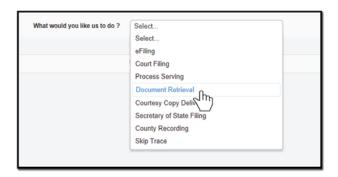

If this is an active case that you are working on and you need copies on that case, e.g., copies of conformed copies, minutes of hearing, etc. select "Retrieve Document(s) on your case." If this is a case that is not related to your own case but may assist you in other ways, e.g., as a reference, case review, etc. select "Retrieve Documents on Different Case."

Choose what items you want to obtain; (if you choose "Certain Documents," a text box will appear in which you will be able to specify the name of the documents.)

Indicate if you need the copies to be a "Certify" or "Plain."

Click on "Next."

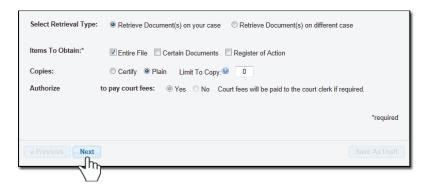

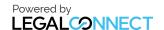

## **USERGUIDE**

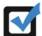

If retrieving documents on a different case, provide the required case information and choose the items you want to obtain.

4 Enter in the Case Number (if any) select the State, County and Jurisdiction of your case. Click on "Next."

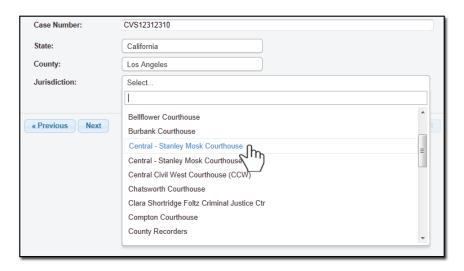

5 Click on the "Add Party(s)" button.

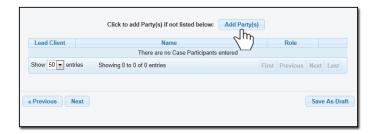

When the Add Party box appears, provide the name of the party involved, their role, and if they are your client.

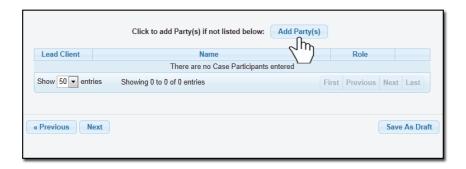

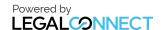

## **USERGUIDE**

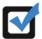

If you select "Yes" to indicate that this is your client, a "Billing Code" may be required to proceed. The "Billing Code" is your firm's internal, billing, or client matter number code on a particular case.

6 A notice will appear informing you of when your order will be dispatched. You may also pick your service level and type in any Special Instructions and indicate who needs to be notified regarding this case.

When you are ready to place the order, click on the "Submit" button.

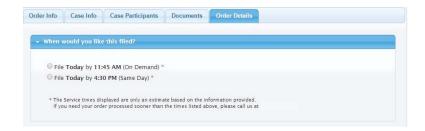

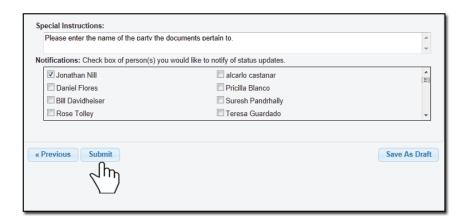

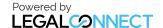

## **USERGUIDE**

7 A Confirmation notice will appear indicating your order was received.

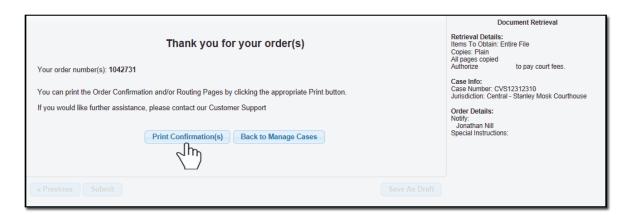

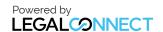